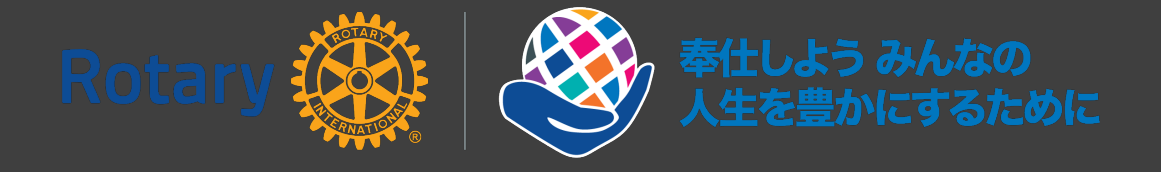

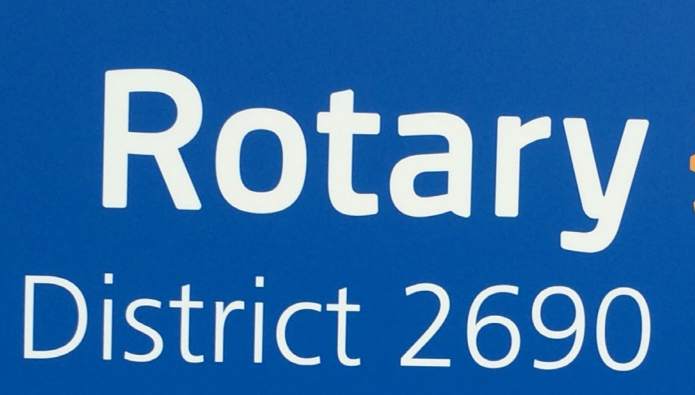

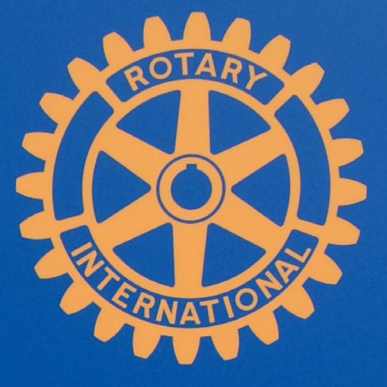

## ZOOMの使い方

ZOOMはオンライン会議として双方向のやりとりを行うもの

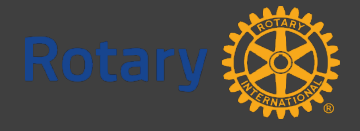

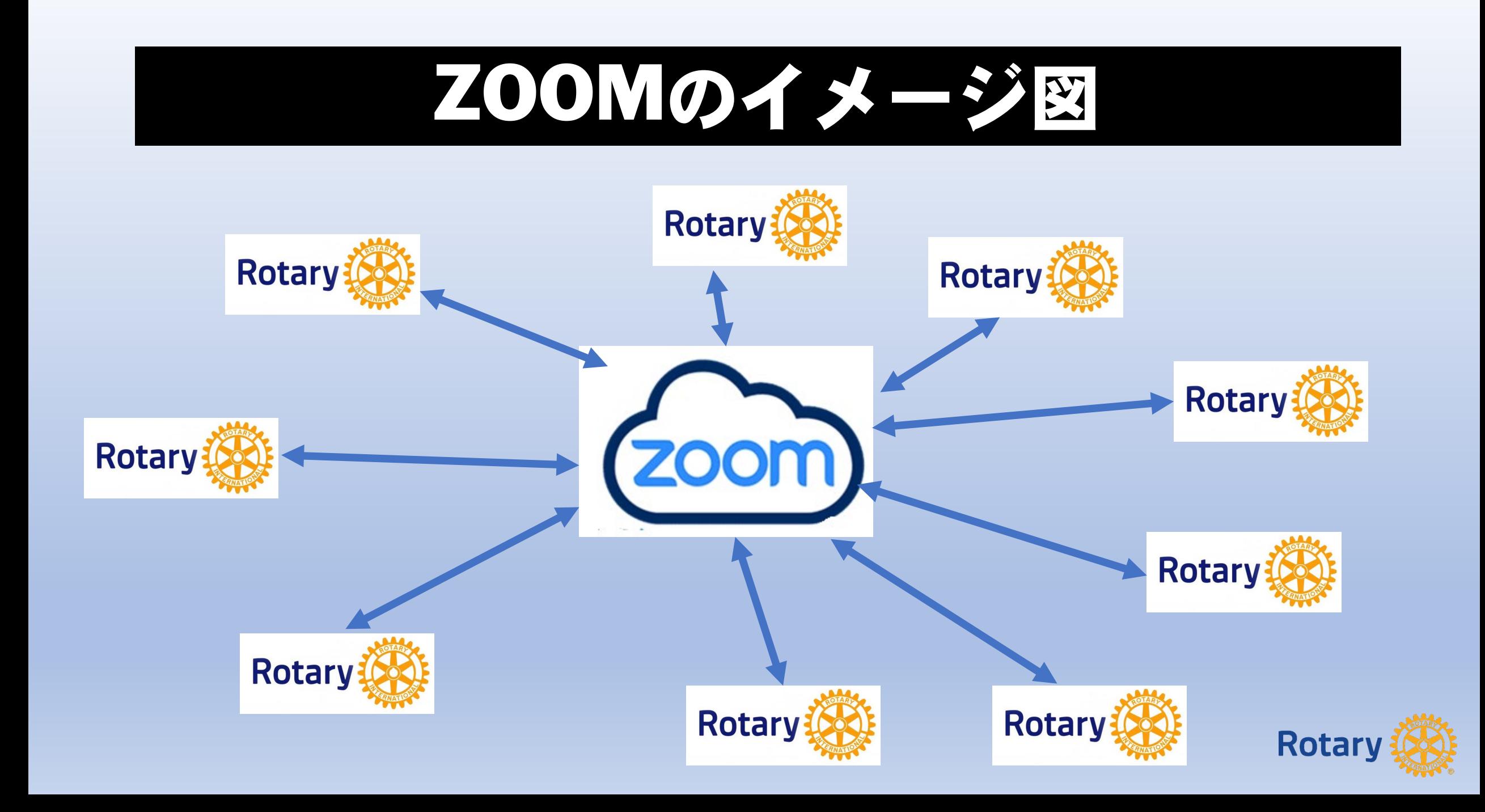

## 1.Zoomのインストール(PCの場合) お使いのPCにZoomをインストールします。

#### **手順**1-1 **利用PC「** https://zoom.us **」 にアクセスします。**

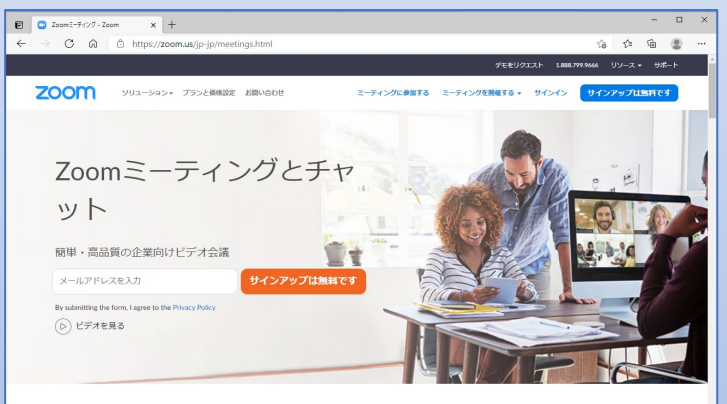

あらゆるデバイスでビデオ会議とメッセージングを簡単に

#### 手順1-2「ミーティング用Zoomクライアント」の 「ダウンロード」をクリックします。

#### ミーティング用Zoomクライアント

最初にZoomミーティングを開始または参加されるときに、ウェブブラウザのクライアント が自動的にダウンロードされます。ここから手動でダウンロードすることもできます。

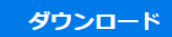

Version 5.6.5 (823) (32-bit)

### 手順1-3ファイルを開くをクリックします。

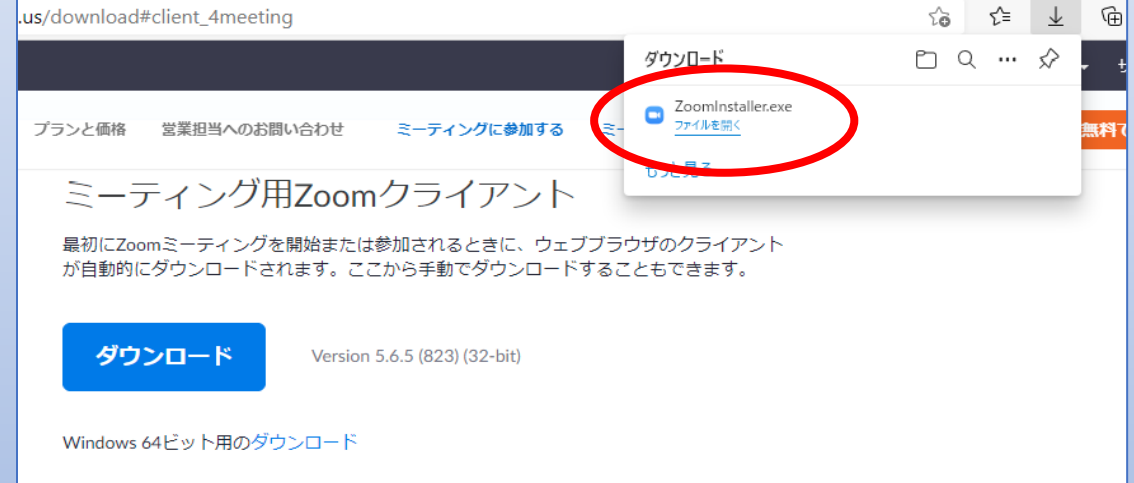

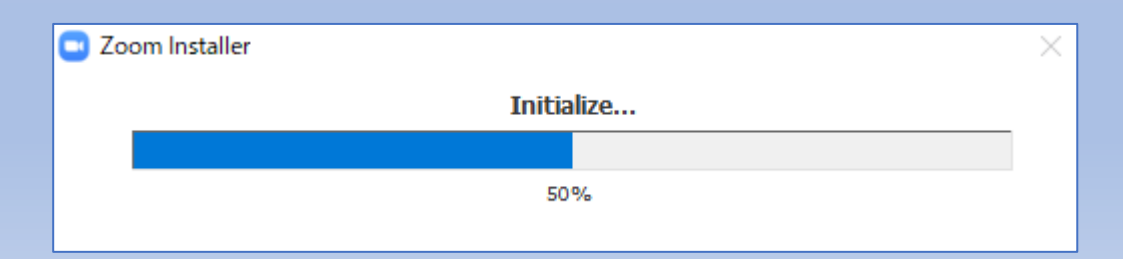

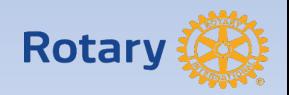

Windows 64ビット用のダウンロード

## 2. PCからミーティング参加(参加者) Zoom開催者からミーティングIDが伝えられ、PCから開催者側へ接続する手順です。

**手順2-1 デスクトップの アイコンをクリックする**

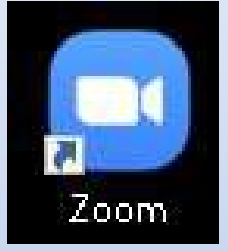

#### **手順2-2『ミーティングに参加』の アイコ ンをクリックする**

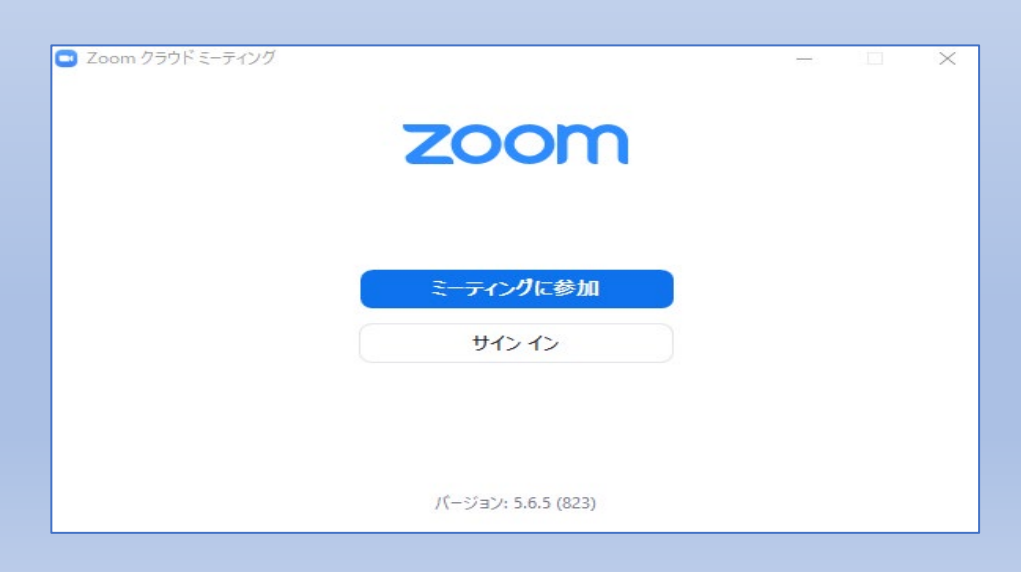

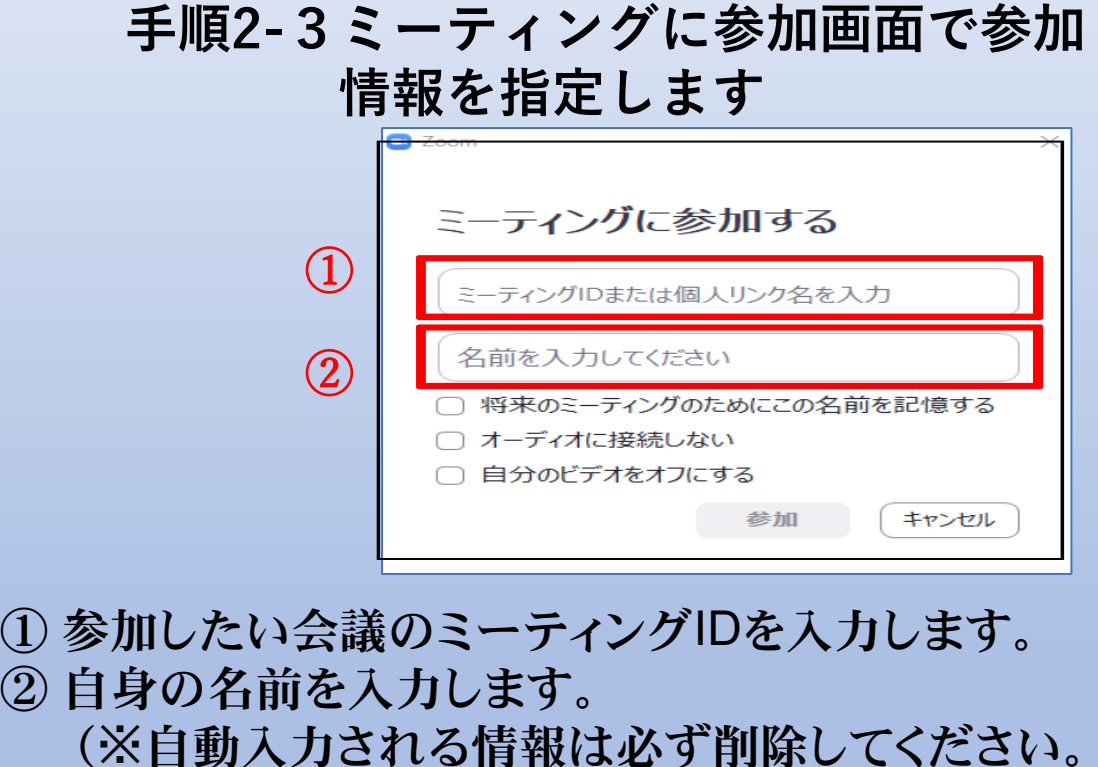

**手順**2**-4 「参加」をクリックします。**

Rotar

## 2.PCからミーティング参加(参加者) Zoom開催者からミーティングIDが伝えられ、PCから開催者側へ接続する手順です。

#### **手順2-5 パスコード入力でス タートです**

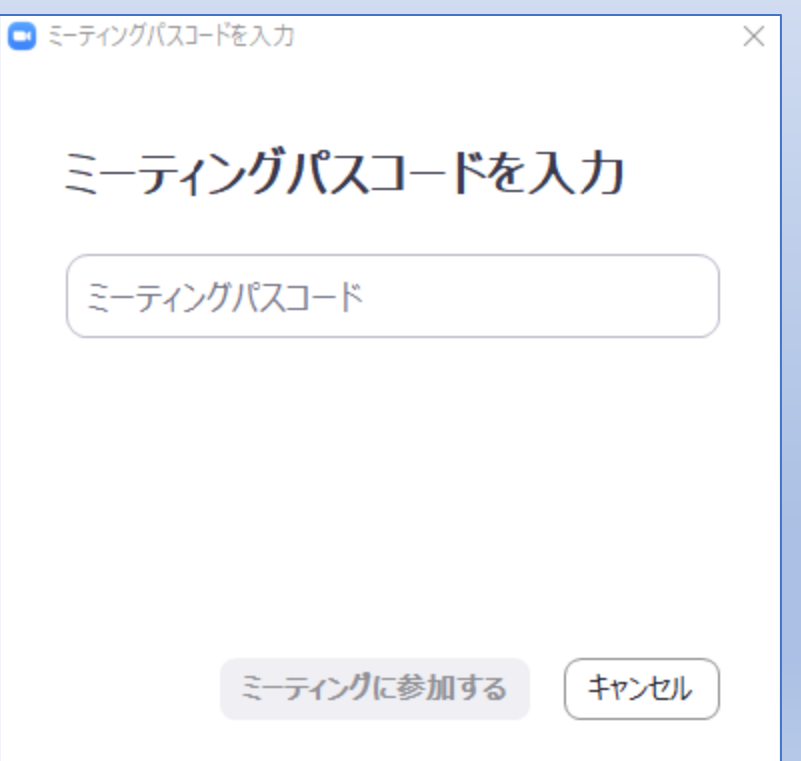

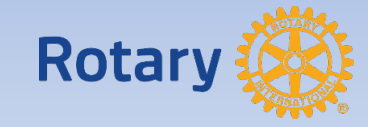

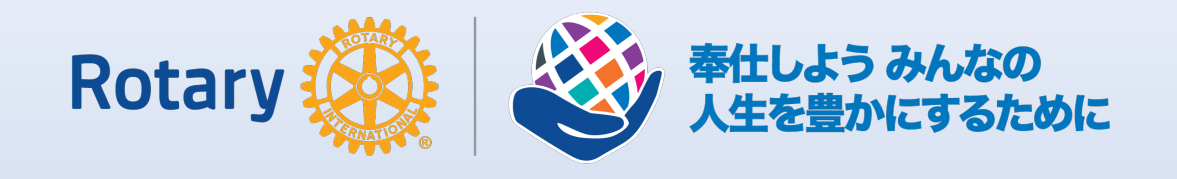

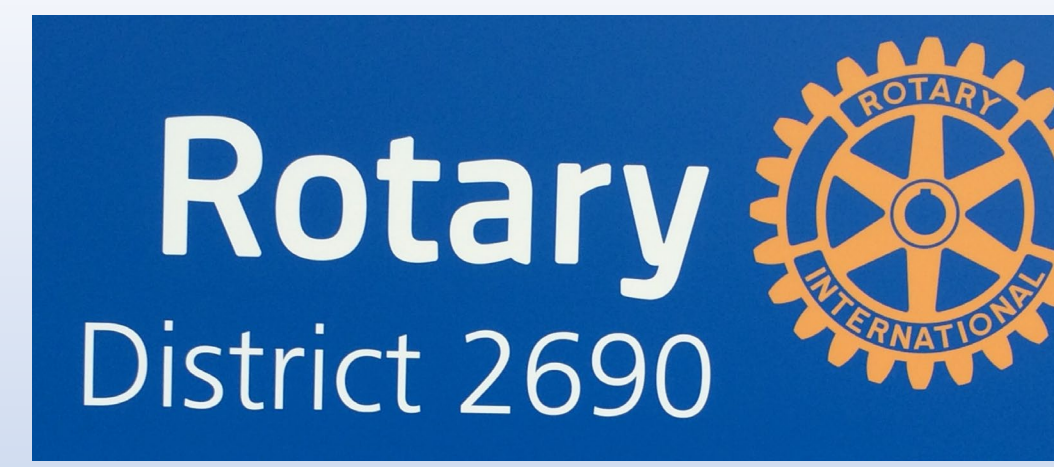

# 参加時の表示名について

- 参加時の表示名で出席確認やグループ分けを行います。表示名の変更をお願いし ます。
- ブレイクアウトルームでは
- 「クラブ名+氏名(例:鳥取西)+砂丘太郎」に変更してくださ

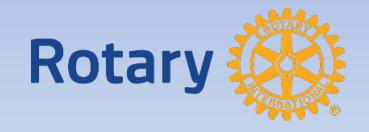

## 表示名の変更方法

①画面下の「参加者」をクリック。 ②参加者一覧が表示されたら一番上の(自分) のところにカーソルをもっていくと「詳細」が表 示されるのでクリックし、「名前の変更」を選 択し、新しい表示名を入力してください。

国際ロータリー第2690地区の研修では、 「クラブ名+氏名」です。 (例) 鳥取西砂丘太郎

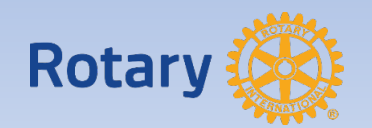

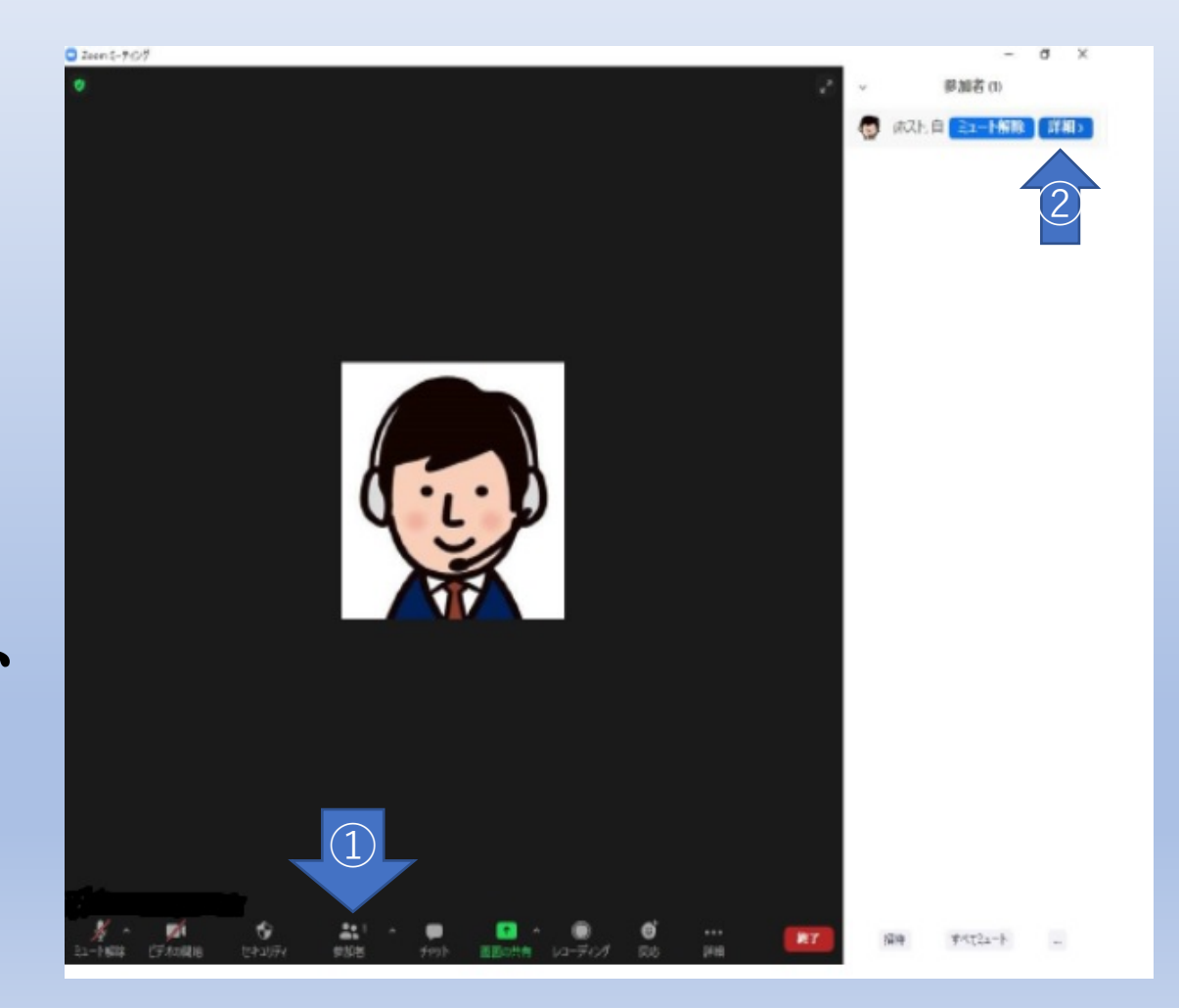

### 3.オーディオ調整 ミーティング時のマイク、スピーカー音量をコントロールする方法です

**手順3-1「ミュート」または「オーディオ」 をタップして、マイクのミュートを行います**

・ マイクONの状態

**手順3-2「ミュート解除」または「オーディオ」を タップして、マイクのミュート解除を行います**

・ マイクOFFの状態

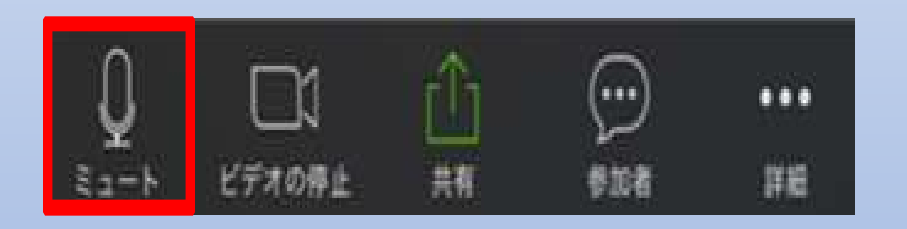

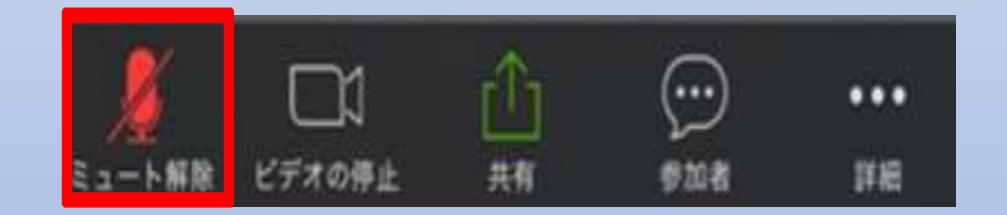

手順3-3 スピーカー音量は各端末の音量ボタンで調整します

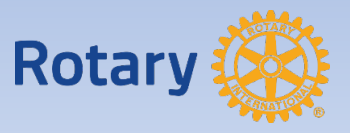

### 4. ビデオを停止・開始 ミーティング中に画面を相手に非表示/表示にする方法です

**手順4-1「ビデオ」または「ビデオ停止」を 選択して、ビデオの停止を行いす。**

・ ビデオONの状態

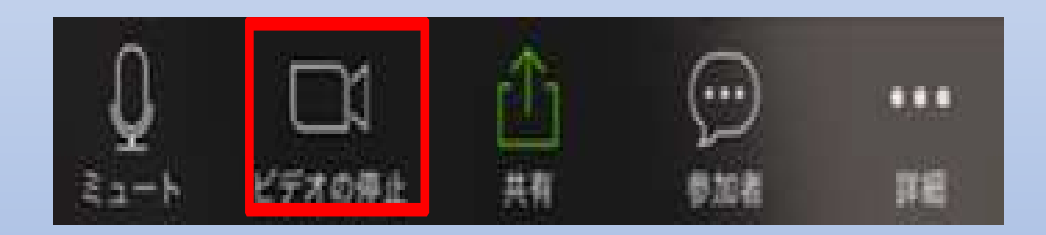

**手順4-2「ビデオ」または「ビデオ停止」を 選択して、ビデオの開始を行いす。**

#### ・ ビデオOFFの状態

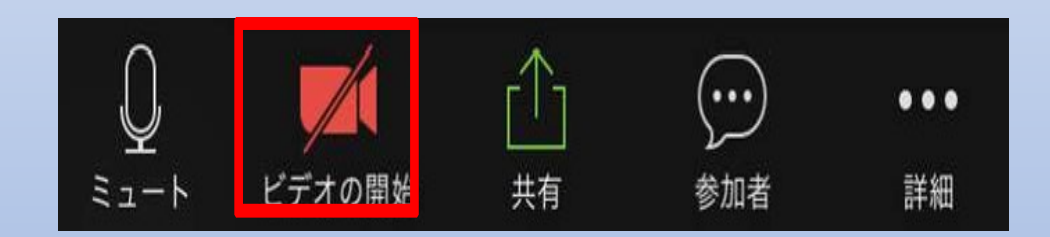

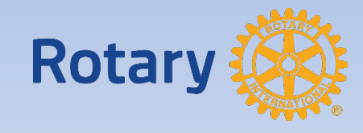

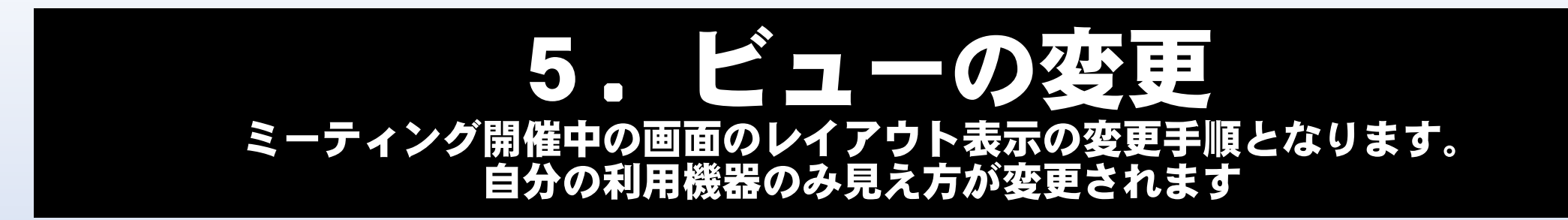

#### **手順5-1 画面レイアウト表示を変更します**

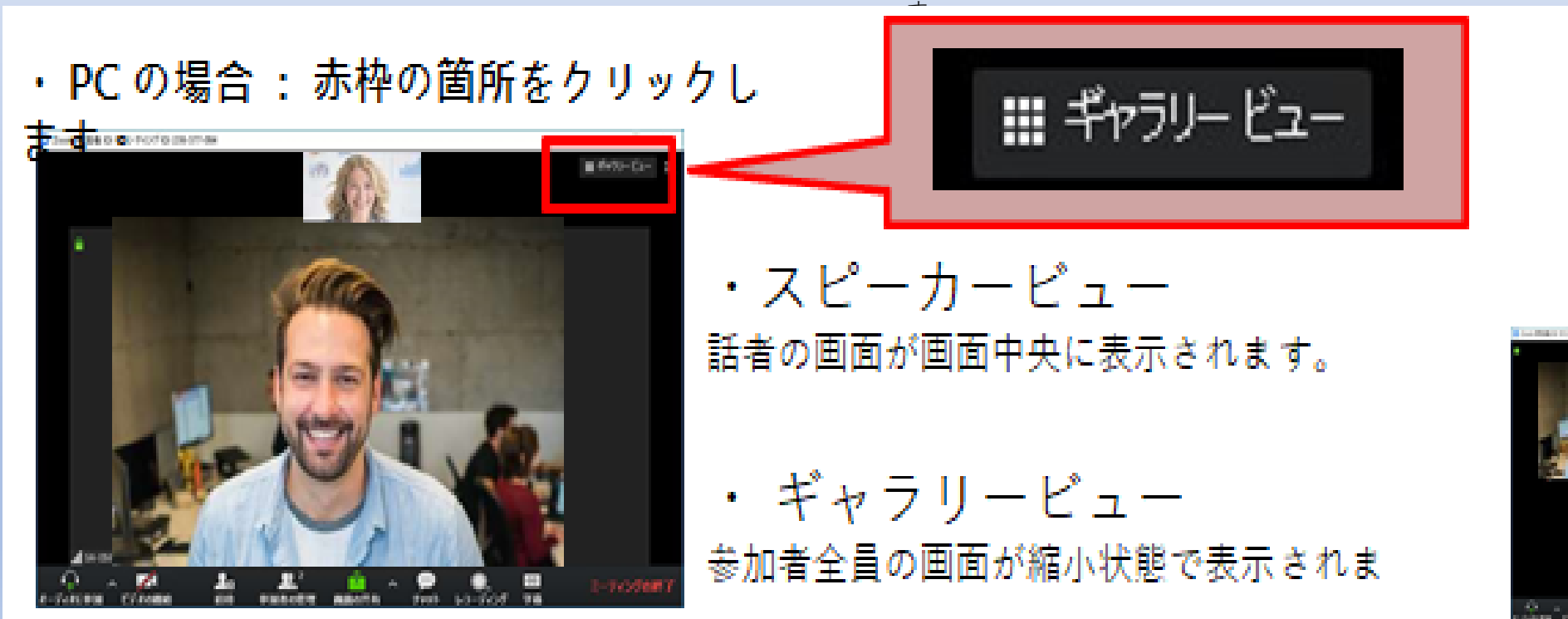

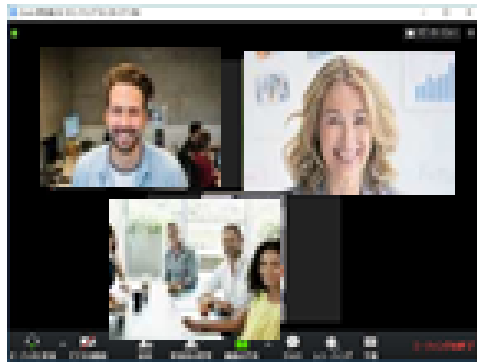

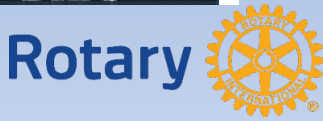

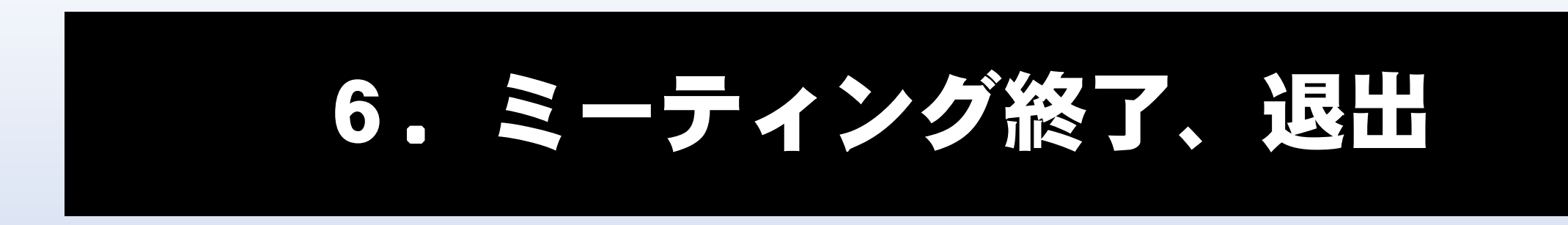

#### **手順6-1 『ミーティングを終了』または『退出』を選択し、ミーティングを終了します。**

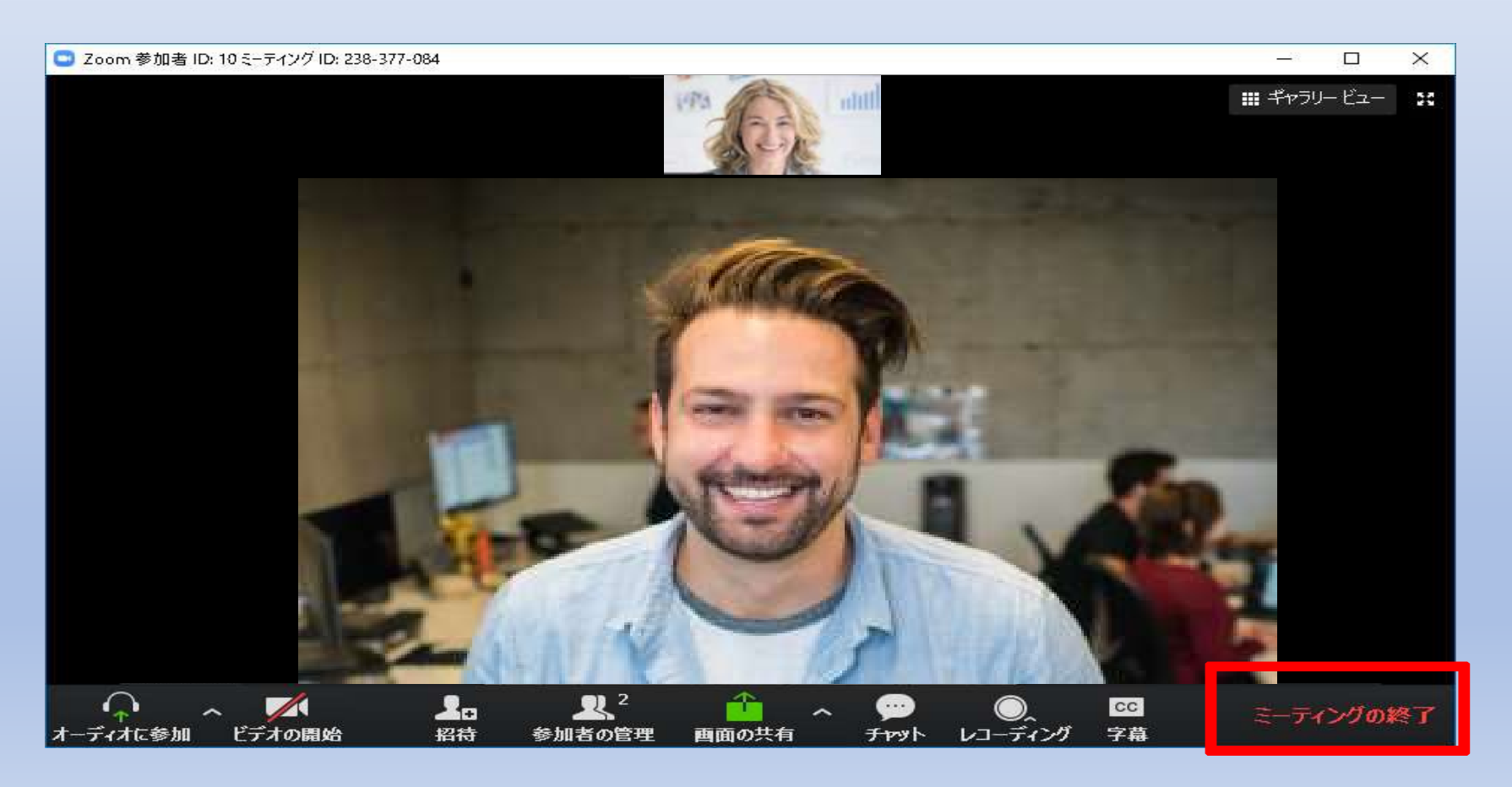

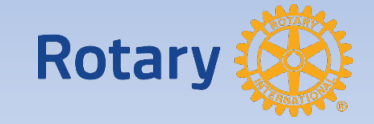